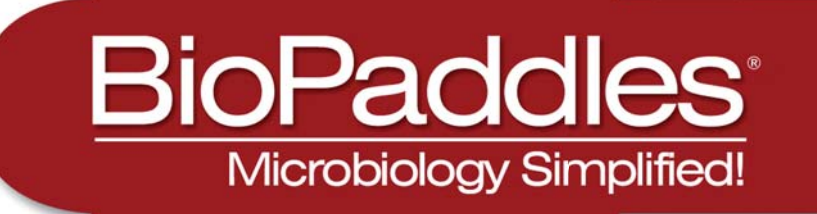

# Colony ID lite

## **Tutorial**

The BioPaddles® Colony ID™ Lite App allows the user to presumptively identify microbe colonies on LaMotte BioPaddles<sup>®</sup> by comparing them to a library of over 80 standard images including side views and top views at the colony and cell level. The images include those of microbes in five microhabitats (air, water, soil, surface, and food) on 8 paddle agar types.

Resource materials include sampling and enumeration procedures, BioPaddles Technical Documents for 9 paddles, 8 Microbe Fact Sheets, procedures for common microbiological techniques such as calculating CFU and serial dilution, Microbe List with Microhabitats, and Microbe Morphology.

For more information on the Colony ID App go to **www.lamotte.com/BioPaddles.html**. This fullfeatured premium app includes all of the features of the Colony ID Lite App, plus it allows the user to capture images of microbe colonies on the BioPaddles® with the iPad camera or import images for a side by side comparison to an expanded reference library of more than 200 standard microbe colony images. After a presumptive identification is made by consulting the wide range of resources a report of the findings, including an attached image, can be prepared and distributed directly by email.

## BioPaddles® Colony ID™ Lite APP Features

### SELECT IMAGES

1

Two images will be selected and displayed in the center left and center right locations for comparison and identification.

- 1. Tap  $\blacksquare$  on the top right-hand side of the screen to open the selection box for the top/left images.
- 2. Follow the instructions in the selection box to choose the set of microbe images for the Type, Microhabitat and Agar combination that will be shown on the top scroll bar. Tap SAVE.

NOTE: Only those microorganisms that will grow on the selected agar and microhabitat will be displayed. INHIBITED following a microorganism name indicates that growth will be minimal to nonexistant for that agar/microhabitat.

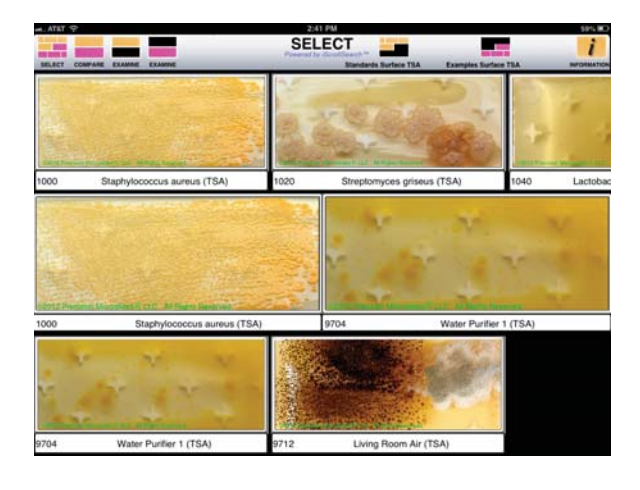

- 3. Tap an image to move it to the **left-hand center** location.
- 4. Tap **on** the top right-hand side of the screen to open the selection box for the bottom/right images.
- 5. Follow the instructions in the selection box to choose the set of microbe images for the Type, Microhabitat and Agar combination that will be shown on the **bottom** scroll bar. Tap SAVE.

NOTE: Only those microorganisms that will grow on the selected agar and microhabitat will be displayed. INHIBITED following a microorganism name indicates that growth will be minimal to nonexistant for that agar/microhabitat.

- 6. Tap an image to move it to the right-hand center location.
- 7. Pinch or unpinch images in the center row to zoom out or in.
- 8. Tap to **compare** the center left and center right selections.

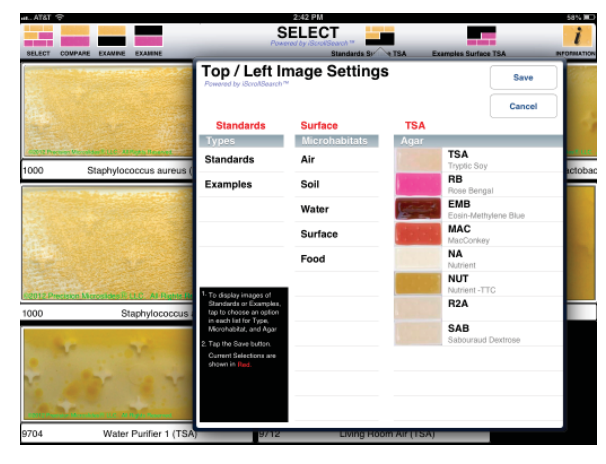

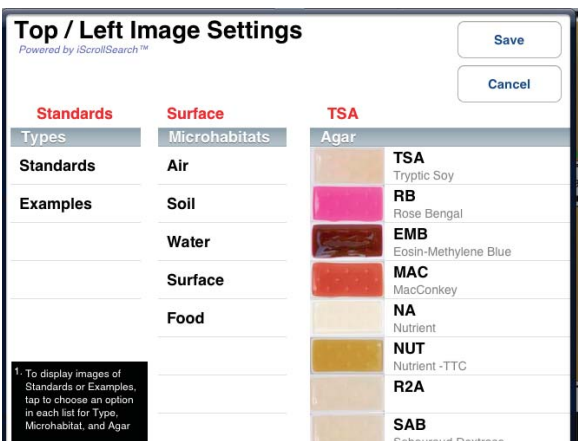

#### COMPARE THE TWO SAMPLES

2

3

1. Tap **ROLONY**, **CELL** or **SDEVEW**, to view alternative images of the top microbe.

NOTE: Sideview of the colony may be on a different agar than was chosen.

- **CELL** 2. Tap **RANCH**, **EXAMPLE 6 OF RANCH TO view alternative** images of the bottom microbe.
- 3. Pinch or unpinch images to zoom out or in.
- 4. Tap or **the stamine** the top or bottom microbe.

### EXAMINE THE SELECTED SAMPLES

1. Tap  $\sqrt{\frac{1}{n}}$  to overlay a grid pattern on the image to facilitate colony counting and provide reference points for reporting colony size and location. Tap  $\frac{1}{\sqrt{1-\frac{1}{\sqrt{1-\frac{1$ 

2. Tap EXTERGNE for instructions on how to determine the Total Colony Count. Scroll to view the entire document.

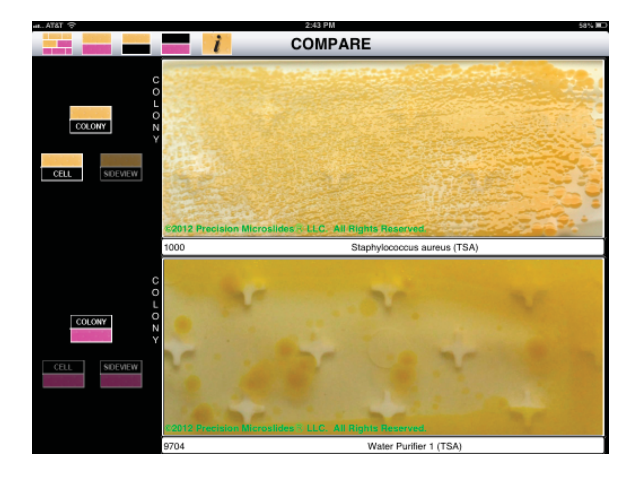

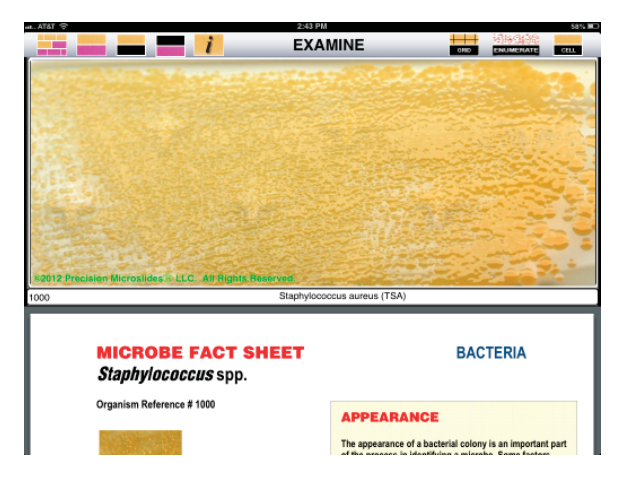

- 3. Tap **the C** to access the Microbe Fact Sheet for the chosen microbe. Scroll to view the entire document.
- 4. Tap  $\frac{1}{\sqrt{2\pi}}$  to view an image of the microbe at the colony level.
- 5. Tap  $\frac{1}{\sqrt{2}}$  to view an image of the microbe at the cell level.
- 6. Pinch or unpinch images to zoom out or in.
- 7. Tap  $\blacksquare$  to return to **SELECT**.

#### INFORMATION

4

- 1. Tap  $\mathbf{i}$  to go to INFORMATION.
- 1. Tap RESOURCES to go to RESOURCES.:

#### **Instructions**

- BioPaddles<sup>®</sup> Instruction Card
- BioPaddles® Enumeration
- BioPaddles® Sampling Procedures
- BioPaddles® Preparing Dilute Solutions
- BioPaddles® Storage and Disposal
- BioPaddles® Glossary
- Material Safety Data Sheets

BioPaddles® Tech Documents Microbe Microhabitats Microbe Fact Sheets Microbe Physical Characteristics Microbe Growth Examples BioPaddles® Info BioPaddles® Brochures Other LaMotte Products About BioPaddles® Colony ID™ LITE

- About BioPaddles® Colony ID™ LITE
- Terms and Conditions of Use

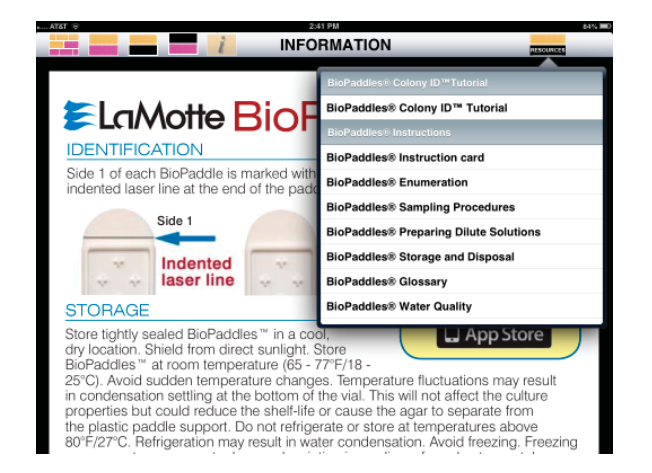